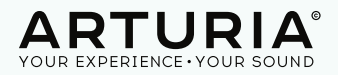

USING YOUR BEATSTEP PRO WITH ABLETON

# **BEATSTEP PRO Controller & Sequencer**

#### **Dear Musician,**

**Congratulations** on your purchase of Arturia BeatStep Pro. BeatStep Pro is the combination of a pad/knob MIDI controller and a versatile standalone sequencer.

BeatStep Pro can be configured and used in many different ways. We can not list them all here, but we can try and give you a few examples in this quickstart.

Musicallu Yours,

The Arturia Team

# 01 **SLAVE IN ABLETON**

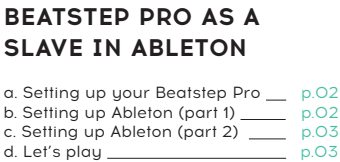

**BEATSTEP PRO AS A MIDI CONTROLLER IN LIVE**

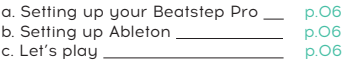

# O2 BEATSTEP PRO AS A<br>MASTER MIDI CLOCK **BEATSTEP PRO AS A**

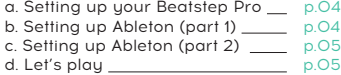

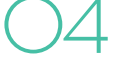

### **CONTROLLING LIVE WITH THE MCU PROTOCOL**

a. Setting up your Beatstep Pro \_\_ p.07 b. Setting up Ableton p.07

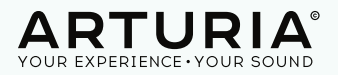

## **1. BEATSTEP PRO AS A SLAVE IN ABLETON**

#### **a. Setting up your Beatstep Pro**

First, to make sure the Beatstep Pro will play at the same tempo as Live, and will respond to Start & Stop messages, set the "Sunc" mode to "USB".

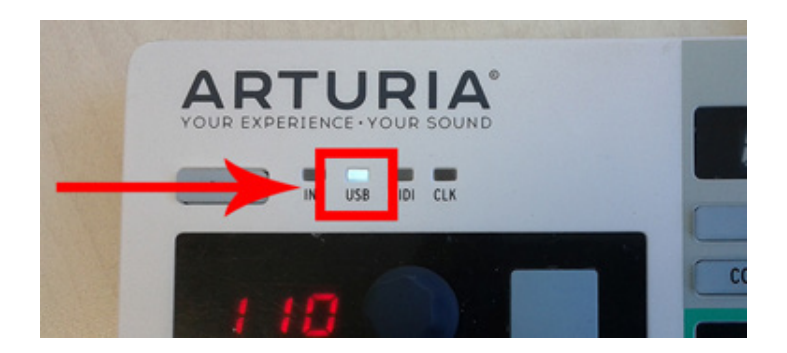

#### **b. Setting up Ableton (part 1)**

Navigate to Ableton's Midi preferences, set the first "Input" line corresponding to the Beatstep Pro so that "Track" is set to "On", and the first "Output" line corresponding to the Beatstep Pro so that "Sync" is set to "On"

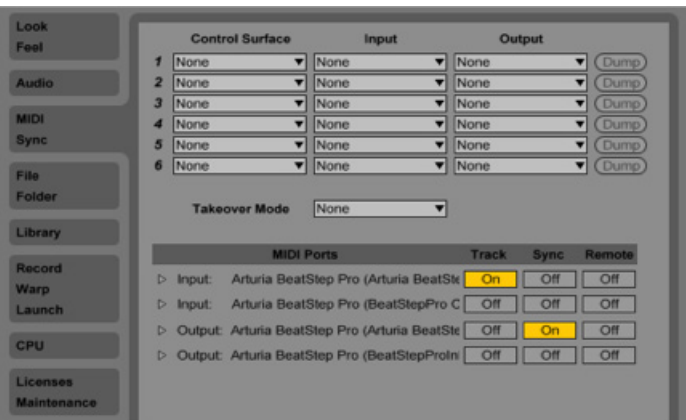

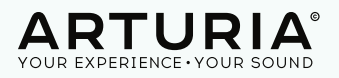

#### **c. Setting up Ableton (part 2)**

Create a new MIDI track (or instrument track), and set the input to receive midi from "Arturia Beatstep Pro (Arturia Beatstep Pro) and set the channel accordingly to the sequence you want to get from the Beatstep.

By default, the Beatstep Pro Sequencer 1 sends notes to MIDI channel 1, the Sequencer 2 sends notes to MIDI channel 2, and Drum sequencer sends midi to MIDI channel 10.

Here in the picture, Channel 1 is selected, this means the created track will receive notes from the Sequencer 1 of the Beatstep Pro.

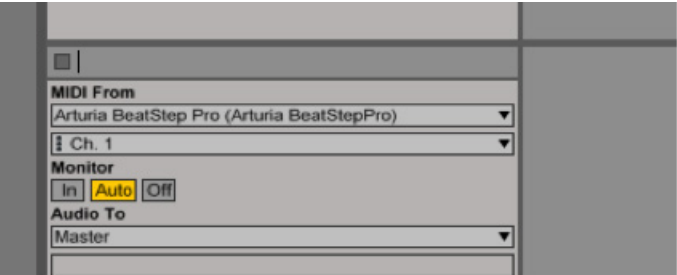

After this, enable record arm for your track to make sure it receives MIDI from the Beatstep Pro.

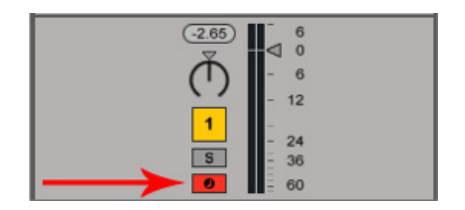

#### **d. Let's Play !**

Write a sequence on your Beatstep Pro, and press play on Ableton Live. You should be able to hear the notes played from the Beastep Pro if you have a VST instrument inserted into your track !

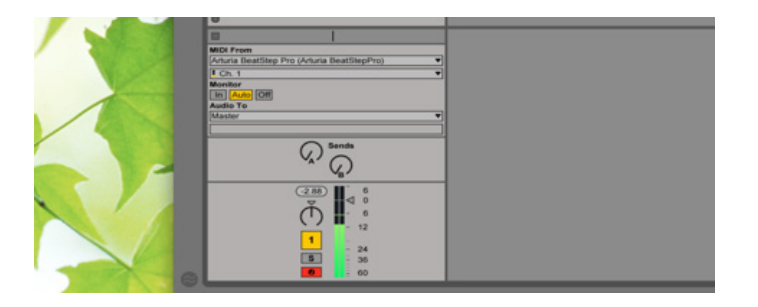

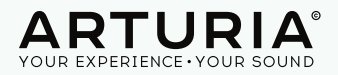

## **2. BEATSTEP PRO AS A MASTER MIDI CLOCK**

#### **a. Setting up your Beatstep Pro**

First, to make sure Ableton will play at the same tempo as the Beatstep Pro, and will respond to Start & Stop messages, set the "Sync" mode to "Int".

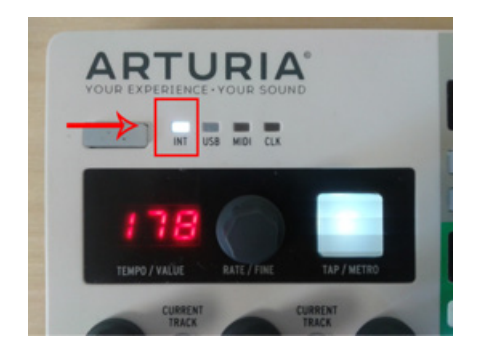

#### **b. Setting up Ableton (part 1)**

Navigate to Ableton's Midi preferences, set the first "Input" line corresponding to the BeatStep Pro so that "Track" & "Sunc" are set to "On". Leave the "Output" lines areued out.

 [Good to know : If you have other MIDI devices in your setup and want them to follow the BeatStep Pro's clock, set their "Output" line so that "Sync" is set to "On" for them too.]

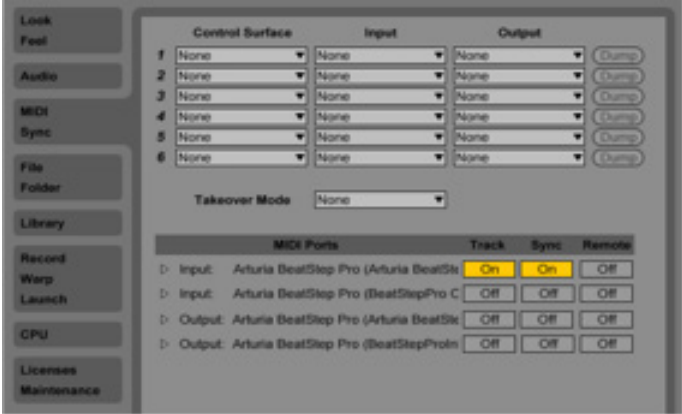

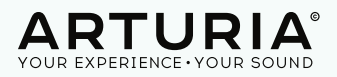

#### **c. Setting up Ableton (part 2)**

 In your main Ableton window, activate the "EXT" button at the top left of the screen. It will tell Ableton to follow the clock you just set in the preferences, meaning Ableton will play as soon as you hit the Play button on the Beatstep Pro, and it will also follow the clock/tempo from the Beatstep Pro.

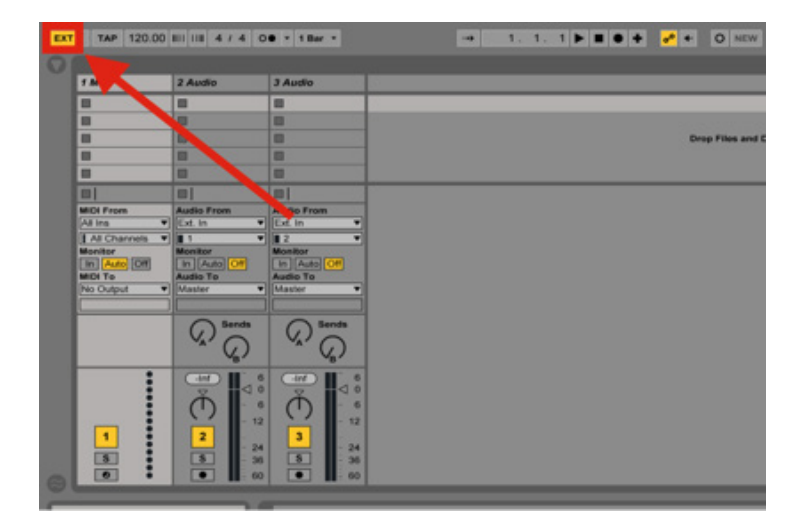

#### **d. Let's Play !**

If the settings were made right, Ableton's tempo indicator will be greyed out, and will sync with the Beatstep Pro clock.

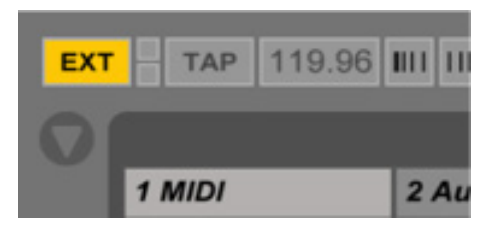

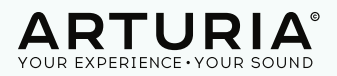

### **3. BEATSTEP PRO AS A MIDI CONTROLLER IN LIVE**

#### **a. Setting up your Beatstep Pro**

First, to make sure BeatStep Pro will send MIDI CCs to Ableton Live; set it to Control Mode by clicking on the Control Mode button on the BeatStep Pro.

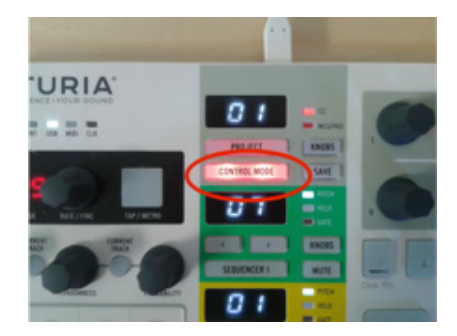

### **b. Setting up Ableton (part 1)**

Navigate to Ableton's Midi preferences, set the first "Input" line corresponding to the BeatStep Pro so that "Track" & "Remote" are set to "On".

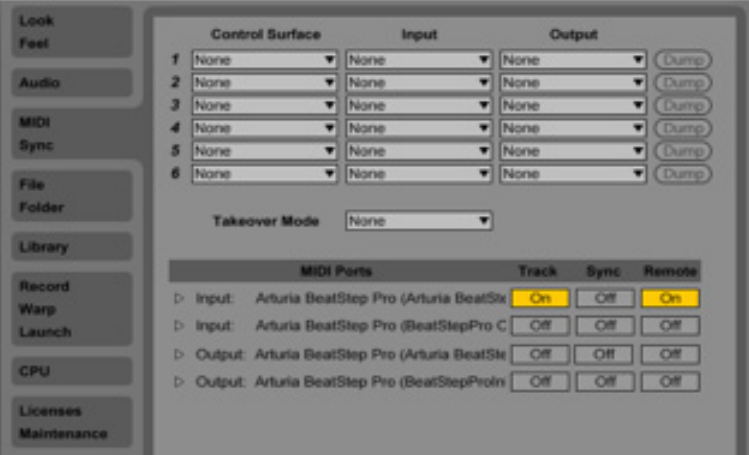

### **c. Let's Play !**

If the settings were made right, you will now be able to assign the BeatStep's Pro knobs & buttons to control parameters within Ableton Live.

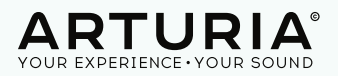

### **4. CONTROLLING LIVE WITH THE MCU PROTOCOL**

#### **a. Setting up your BeatStep Pro**

First check that your BeatStepPro is set on Mackie Control mode and not on HUI mode in the global parameter of the MidiControlCenter.

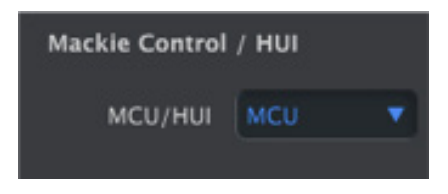

Set your BeatStepPro in control mode and press "knobs" button to enable MCU/HUI on the device

#### **b. Setting up Ableton**

Navigate to Ableton's Midi preferences, set Control Surface type on MackieControl. Then select "Arturia BeatStepPro (Port2) as input and output. If you're on a Mac you should select BeatStepPro OutEditor as Input and BeatStepProInEditor as output.

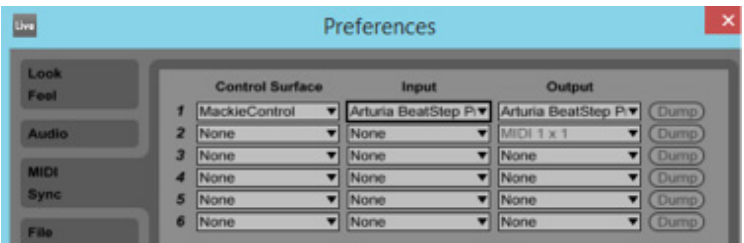